SAP BUSINESS TECHNOLOGY PLATFORM | EXTERNAL

# Configuration & User Guide Document Centric Approval Process

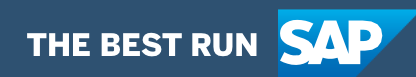

# <span id="page-1-0"></span>**Table of Contents**

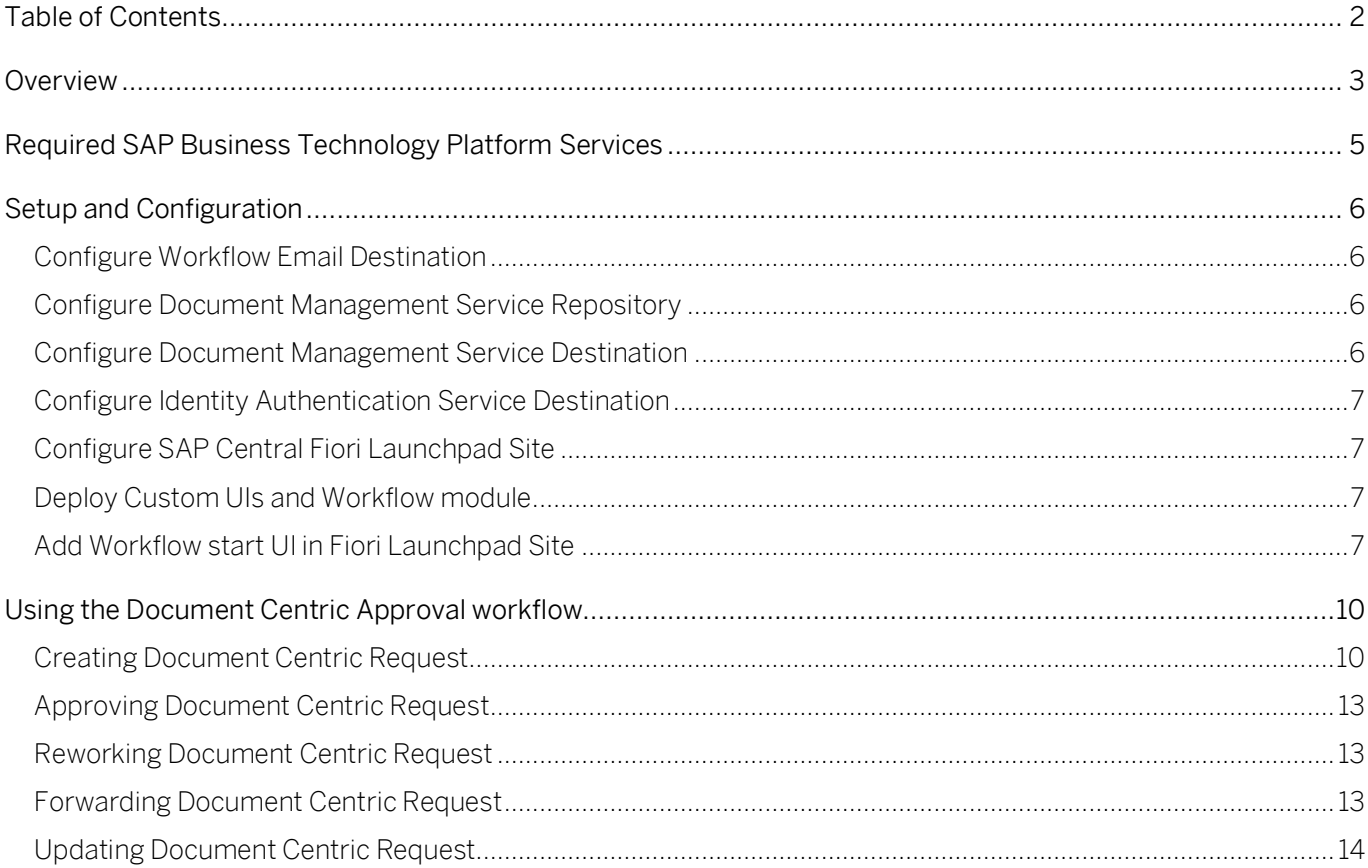

## <span id="page-2-0"></span>Overview

This document provides information about what needs to be configured to make Document Centric Approval Process run. The main audience of this document are IT administrators, developers, Consultants, Line of Business Experts, and product owners.

The solution enables customers to accelerate the digitalization of their document centric approval in a transparent way and provide flexibility to meet business requirements.

# **Document Centric Approval Process**

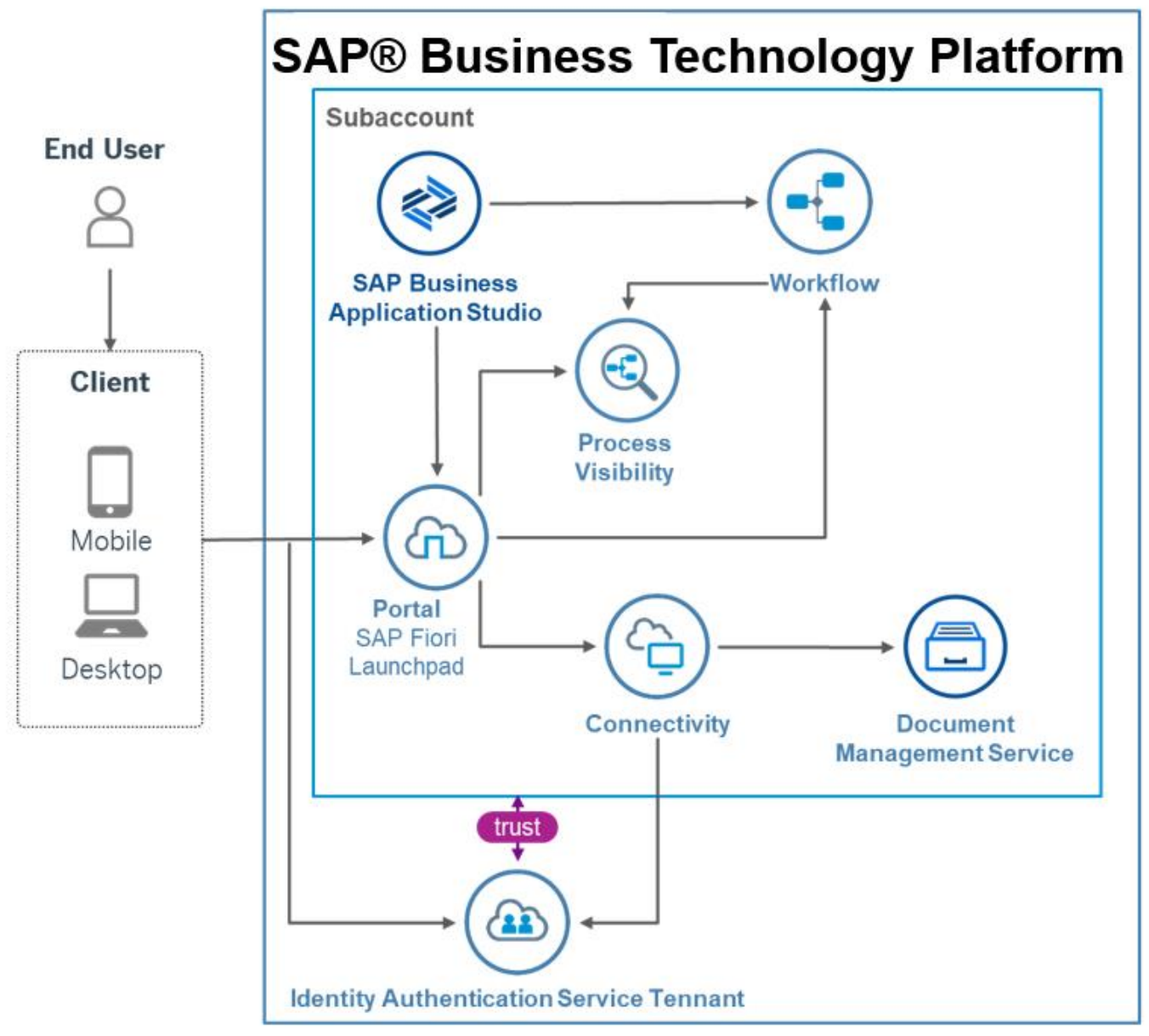

**INTERNET** 

Document Centric Approval Process enables customers to automate approvals or review of documents involving multiple business users from different organizations. Upon creating a request, user defines multiple approvals steps and specifies step names, Approver, Watcher

(optionally), due date and comment for Approver (optionally) for each approval step. Moreover, requestor uploads one or more attachments for further review by approver(s).

The following steps are included as a part of Document Centric Approval Process:

- Business user (Requester) uploads one or more documents, invites approvers/reviewers and starts a workflow.
- Approvers are notified via email.
- Approvers accesses My Inbox to claim their tasks, review the document and choose one of the following decisions.

#### Approve

o Upon selecting "Approve" option, Requester and Watcher (if specified) are notified via email about acceptance of the request by a given Approver on a given step and the next approval step is initialized (if present).

#### Reject

o Upon selecting "Reject" option, Requester is notified via email about rejection of the request and the process is terminated.

#### Rework

o Upon selecting "Rework" option, Requester is notified via email that the request needs to be reworked. Requester then accesses the task in My Inbox app, modifies the request in accordance with Approver's comments and sends request for reapproval by clicking on "Send for Approval" button. Alternatively, Requester can choose "Terminate" option which triggers termination of the process.

Approver can also get expert opinion by sharing the task with another business user using the "Forward" action. Approver then selects a user from the list, specifies the comment for that user (optionally) and forwards the request. The user to whom the request wa s forwarded can now access the task in My Inbox app and review the request. This user doesn't have permissions to edit or complete the request and can only specify a comment (optionally) and send the request back to Approver by clicking on "Update" button.

• When the request is accepted by all Approvers, email notification is sent out to Requester informing about full approval and the process is completed.

The document has two sections.

- 1. Configure SAP Business Technology Platform Subaccount to deploy and consume the content
- 2. How to operate the application by Line of Business users.

SAP Workflow Management shall not be used to store or process sensitive personal data. This service can be used if you have a legal ground to process personal data.

# <span id="page-4-0"></span>Required SAP Business Technology Platform **Services**

The following SAP Business Technology Platform services are required to consume the content package Document Centric Approval Process:

- SAP Application Runtime Service
- SAP Workflow management
- SAP Cloud Portal Service / SAP Launchpad Service
- SAP Document Management Service, Integration option
- SAP Cloud Identity Services Identity Authentication

# <span id="page-5-0"></span>Setup and Configuration

Document Centric Approval Process content package requires SAP Workflow Management subscription or a CPEA contract. Follow [Initial Setup](https://help.sap.com/viewer/6f55baaf330443bd8132d071581bbae6/Cloud/en-US/d7910e2bf7f64afc9d0eb21b0cc9e84d.html) guide to correctly configure SAP Workflow Management. Please *create a service instance of workflow* and name it as **Workflow**.

<span id="page-5-1"></span>Configure [SAP Central Fiori Launchpad Site](https://help.sap.com/viewer/e157c391253b4ecd93647bf232d18a83/Cloud/en-US/97c079f9317c42bba31cc9ca9d4cc7c3.html) with Workflow Applications using help documentation.

#### Configure Workflow Email Destination

<span id="page-5-2"></span>Configure workflow email destination. For more information on configuring destination, see [configure workflow email destination](https://help.sap.com/viewer/e157c391253b4ecd93647bf232d18a83/Cloud/en-US/45220d841c704a4c8ac78618207ee103.html).

#### Configure Document Management Service Repository

To create and configure root Document Management Service repository please follow the steps described in [Initial Setup for Document Management, Integration Option](https://help.sap.com/viewer/f6e70dd4bffa4b65965b43feed4c9429/Cloud/en-US/bc0f1ec7d5374b968e0b0de6db470c94.html) and [Connect to Document](https://help.sap.com/viewer/f6e70dd4bffa4b65965b43feed4c9429/Cloud/en-US/d30200e0993a457888db2786d4bb5cd9.html)  [Management, Repository Option Using API](https://help.sap.com/viewer/f6e70dd4bffa4b65965b43feed4c9429/Cloud/en-US/d30200e0993a457888db2786d4bb5cd9.html) (incl. Prerequisites).

<span id="page-5-3"></span>Save generated Repository ID from the response.

### Configure Document Management Service Destination

Configure a Document Management Service destination with the following parameters:

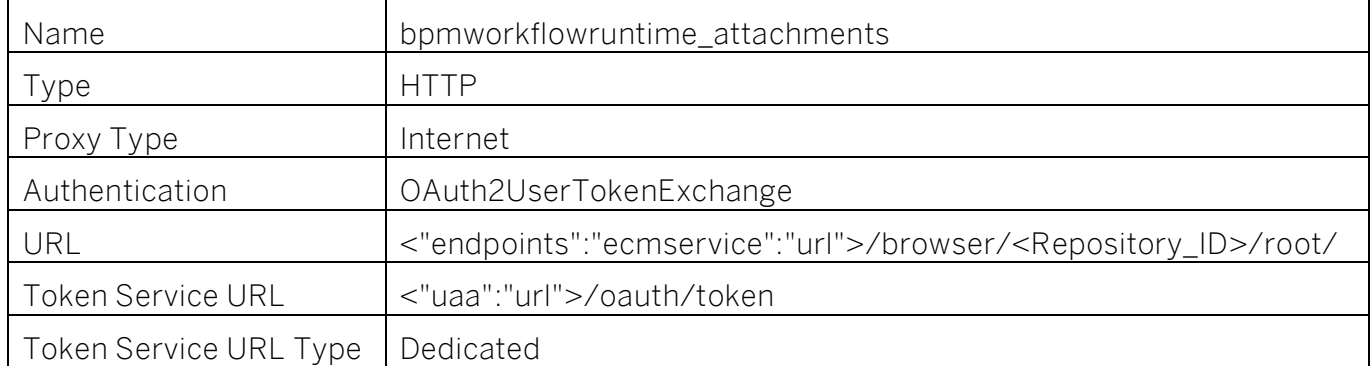

Populate Client ID and Client Secret with the values from the Service Key created on the previous step (see [Create Service Keys Using the Cockpit\)](https://help.sap.com/viewer/65de2977205c403bbc107264b8eccf4b/Cloud/en-US/cdf4f200db3e4c248fa67401937b2f78.html).

For more information refer to [Create HTTP Destinations](https://help.sap.com/viewer/cca91383641e40ffbe03bdc78f00f681/Cloud/en-US/783fa1c418a244d0abb5f153e69ca4ce.html) and OAuth User Token Exchange [Authentication.](https://help.sap.com/viewer/cca91383641e40ffbe03bdc78f00f681/Cloud/en-US/e3c333f9de6245fca326993f2397c13a.html)

Make sure that the users which are going to use the application have "SDM\_Admin" or "SDM\_User" roles assigned to them.

## <span id="page-6-0"></span>Configure Identity Authentication Service Destination

Configure [Identity Authentication](https://help.sap.com/viewer/6d6d63354d1242d185ab4830fc04feb1/Cloud/en-US/d17a116432d24470930ebea41977a888.html) destination with the following parameters to call SCIM REST [APIs.](https://help.sap.com/viewer/6d6d63354d1242d185ab4830fc04feb1/Cloud/en-US/2f215687fcf34170b0bbc8b36b60f2e9.html)

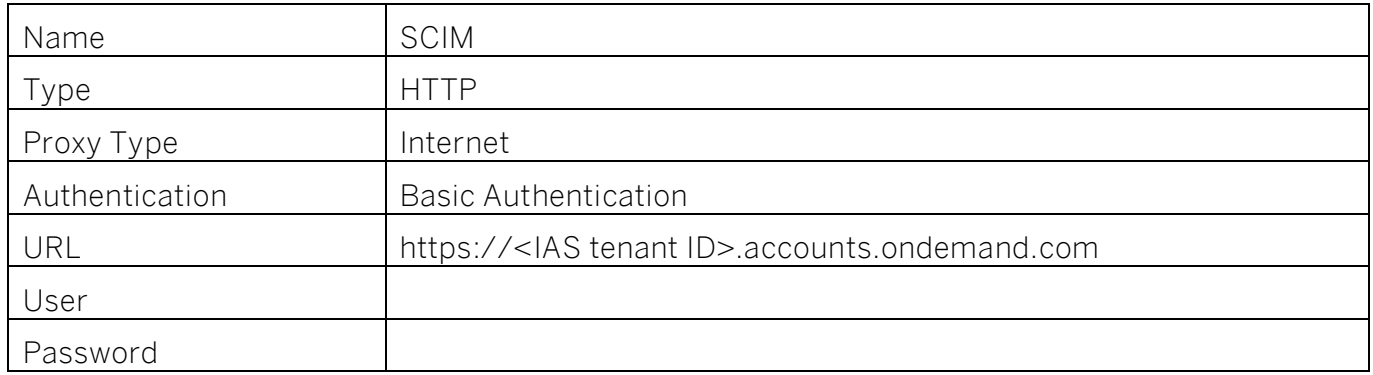

<span id="page-6-1"></span>To obtain User and Password values please follow [how to add system administrator.](https://help.sap.com/viewer/6d6d63354d1242d185ab4830fc04feb1/Cloud/en-US/bbbdbdd3899942ce874f3aae9ba9e21d.html#loiocefb742a36754b18bbe5c3503ac6d87c)

#### Configure SAP Central Fiori Launchpad Site

Configure Fiori Launch Pad site to access Workflow Monitoring applications, My Inbox, Process Visibility Workspace and Start UI application to create approval requests.

<span id="page-6-2"></span>Please refer help documentation [how to configure a start ui tiles on Central Fiori Launchpad.](https://help.sap.com/viewer/e157c391253b4ecd93647bf232d18a83/Cloud/en-US/8c4b2fb6f55f41e9801ab53003ff7226.html)

#### Deploy Custom UIs and Workflow module

Use Public [SAP github](https://github.com/SAP-samples/cloud-workflow-samples) to download the project. Extract the following projects under the document [centric approval](https://github.com/SAP-samples/cloud-workflow-samples/tree/master/cf-documentcentricapprovalprocess-lp) folder.

The project consists of the following:

- DocumentCentricStartUI HTML5 module serves as the Workflow Start User Interface application for creation of document centric approval requests by Requester.
- DocumentCentricTaskUI HTML5 module serves as the Workflow Task User Interface application for processing pending document centric approval requests by Approver.
- DocumentCentricReworkUI HTML5 module serves as the Workflow Task User Interface application for processing of document centric rework requests by Requester.
- DocumentApproval Workflow module To automate the document review and approval process

#### <span id="page-6-3"></span>Add Workflow start UI in Fiori Launchpad Site

• Open SAP Launchpad site manager application.

- Select Content Manager and Content Explorer.
- Search com.sap.bpm.DocumentCentricStartUI and select SAP UI5 component.
- Click Add to My Content button to include the UI5 component.

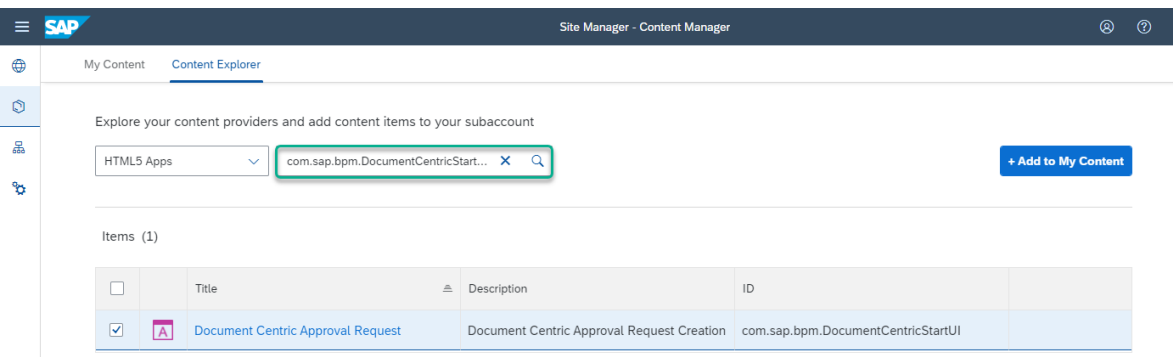

- Select My Content tab and Search Everyone.
- Click Everyone from the result and navigate to the details.

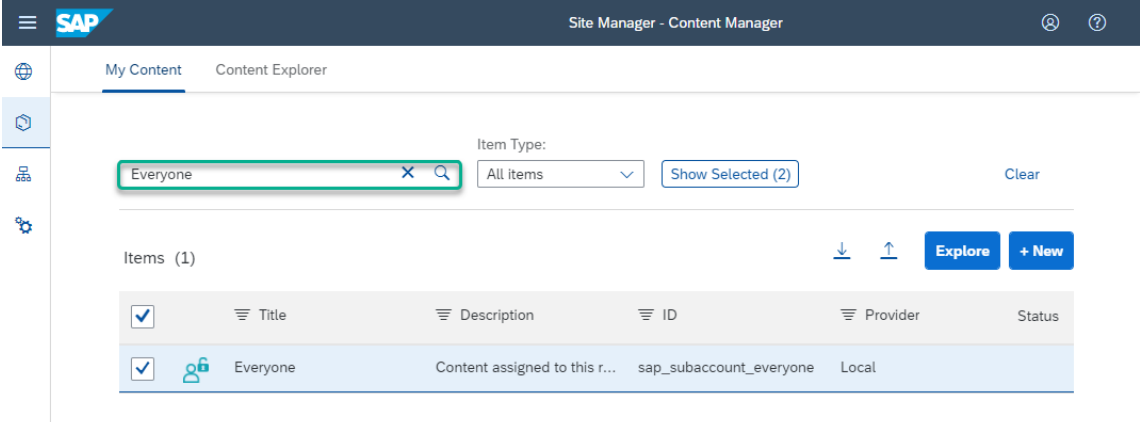

• Click Edit button to enable all users to access the new Start UI tile.

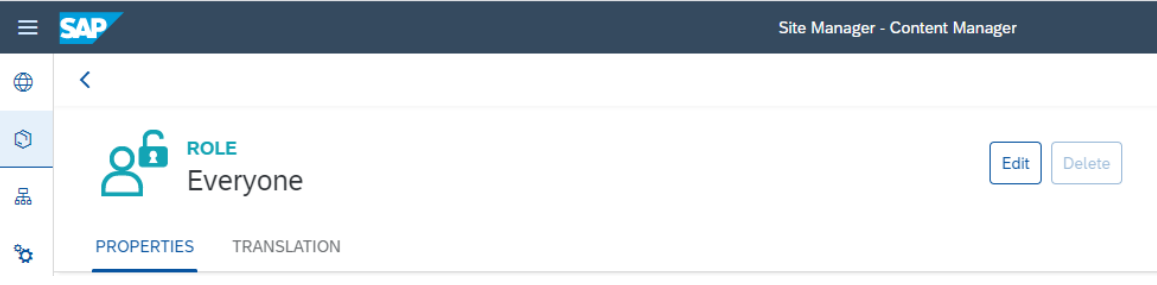

- Search for Document and select Document Centric Approval Request.
- Click the + button and Save the changes.

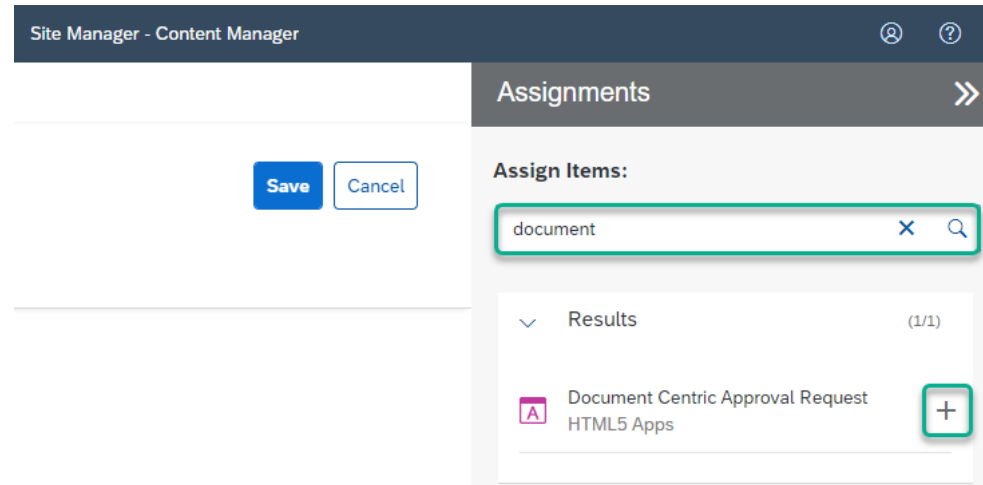

• Click New button and Select Group to create a new group.

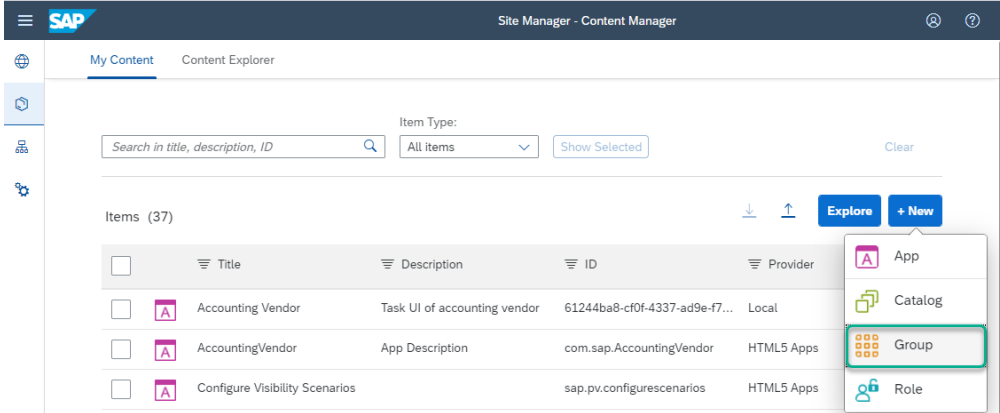

- Add a Title for eg: Document Centric Approval Request under PROPERTIES.
- Search Document and Select Document Centric Approval Request.
- Click + button and Save button.

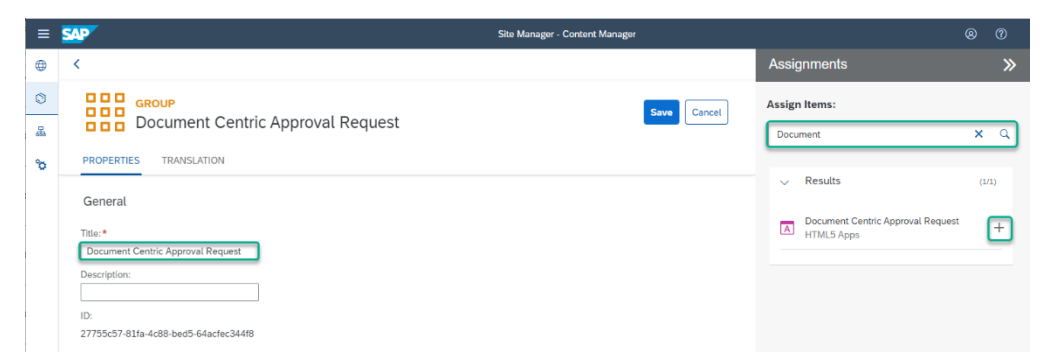

# <span id="page-9-0"></span>Using the Document Centric Approval workflow

The applications that are part of Document Centric Approval content package will be available in the SAP Business Technology Platform Fiori Launchpad. Check with your administrator for the link to access the same.

### <span id="page-9-1"></span>Creating Document Centric Request

The application for submitting a document centric request for approval can be accessed from a tile in SAP Fiori Launchpad.

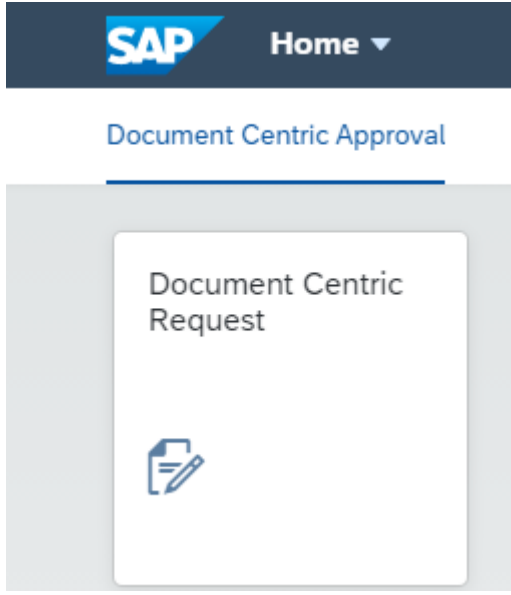

Application automatically prepopulates *First Name, Last Name, Email Address* and *User ID* fields in the "Requester" section with the data from Identity and Authentication service (you can edit these values, if necessary).

In the "Request Details" section provide relevant Title for the request.

In the *'Approval Steps*" section define at least one approval step by specifying *Step ID*, selecting Approver from the list of users from Identity and Authentication service and specifying Due Date. Optionally you can select *Watcher* for the approval step (this user will be included in the cc of the approval notification email) and specify *Comment for Approver* of the step. To add new approval step, click on "plus" icon in right top corner of the table (1). To delete an approval step, click on "delete" icon (2).

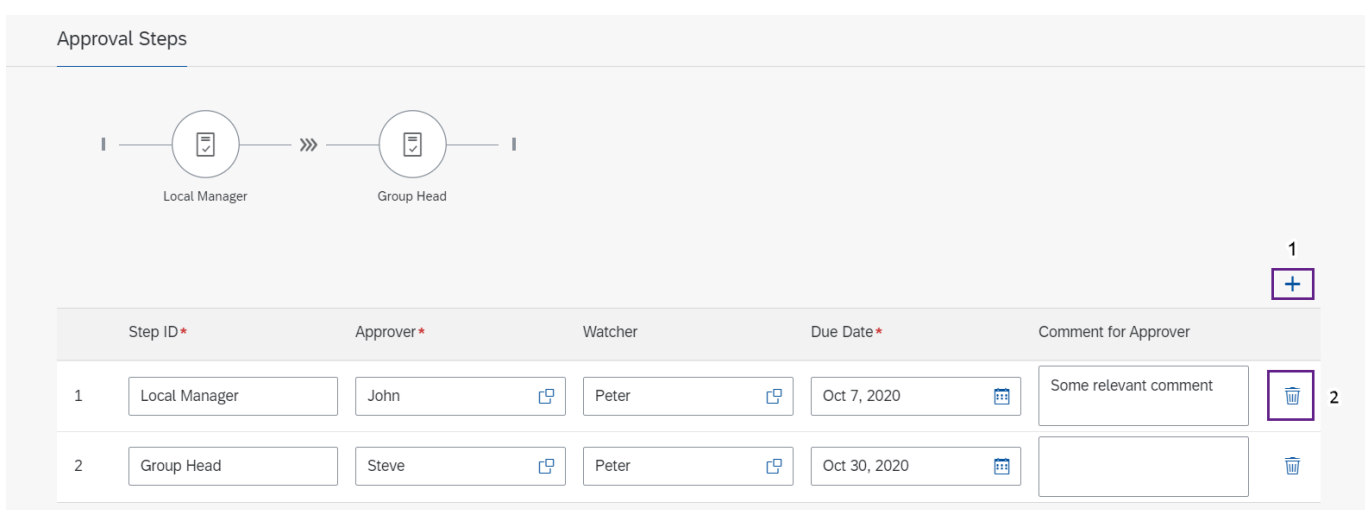

In the "Attachments" section you can attach one or more documents.

After all required fields are populated, submit the request by clicking on "Request Approval" button.

#### Document Centric Approval Request

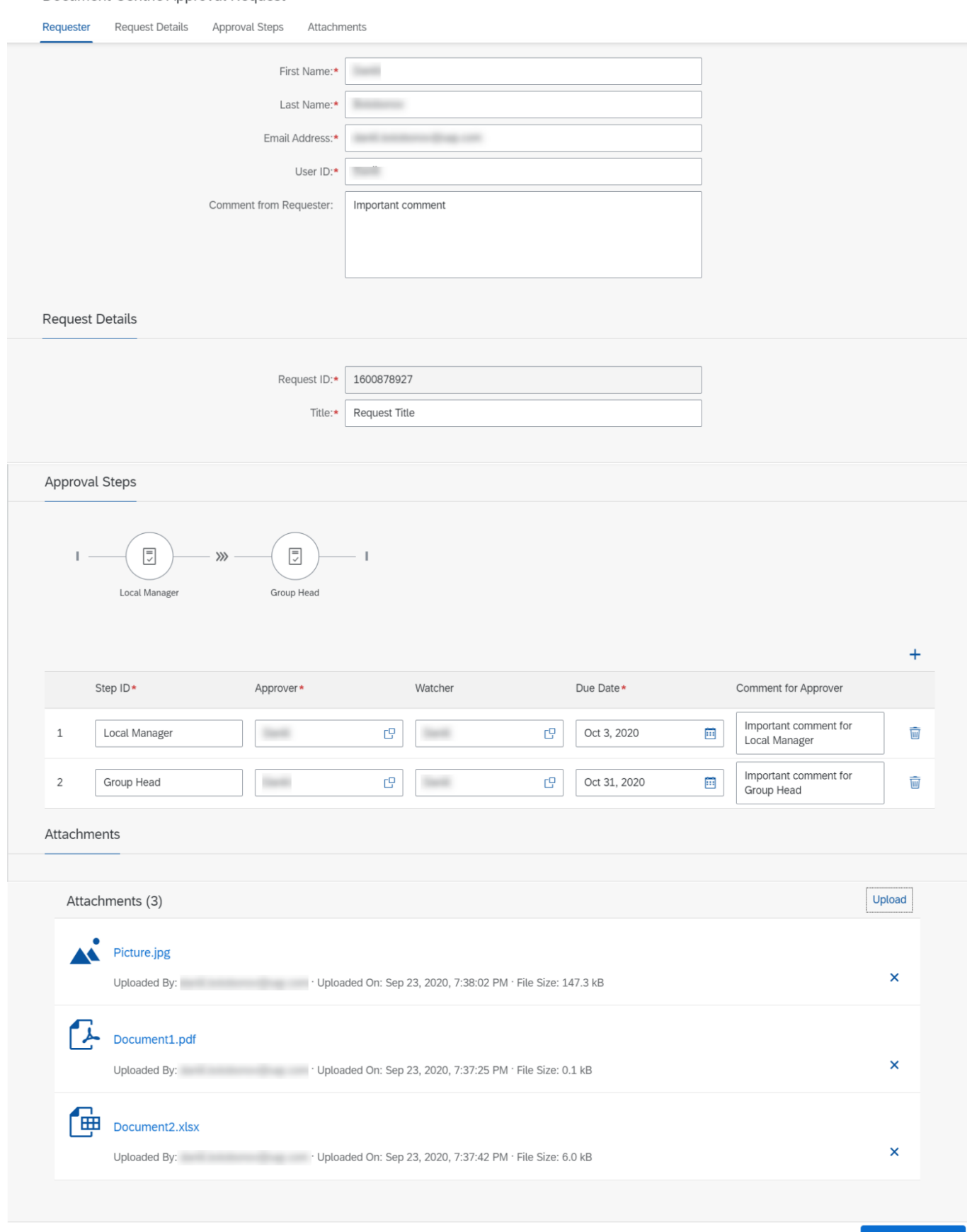

**Request Approval** 

## <span id="page-12-0"></span>Approving Document Centric Request

Once Requester has submitted approval request, Approver is notified about this via email and accesses "My Inbox" app to process the request.

Approver reviews the data provided by Requester and the History of approval request, specifies a comment (optionally) and chooses one of four decision options:

- Approve: the approval request will continue with the next step, or complete if this was the last configured step. The decision data is stored in the History of the request. Requester and Watcher (if present) are notified about the decision via email.
- Reject: the approval request will immediately be stopped. No further approval steps are executed. Requester is notified about the decision via email.
- Rework: Requester is assigned to rework the request. For this, Requester is notified about the decision via email and a Rework Task is created. The decision data is stored in the History of the request.
- Forward: the approval request is forwarded to another user. For this, Approver selects the user to whom the request should be forwarded (via a popup select list), provides a comment for that user (optionally) and accepts forwarding of the request. The decision data is stored in the History of the request.

#### <span id="page-12-1"></span>Reworking Document Centric Request

Once Approver has sent the approval request for rework, Requester is notified about this via email and accesses task in "My Inbox" app to rework the request.

Requester reviews Approver's comment in the History section and can edit the request details: upload/delete attachments, add/edit comments, etc.

Once necessary changes are applied, requester sends reworked version of the request to Approver of the current step by selecting decision option "Send for Approval". After that, Approver of the current step is once again notified about the request submission via email and can access task in "My Inbox" app to review reworked version of the request. Information that the request is reworked is stored in the History.

If Requester feels that it is not possible to apply the changes requested by Approver for the current request, Requester can stop the execution of the workflow by selecting decision option "Terminate".

#### <span id="page-12-2"></span>Forwarding Document Centric Request

In case Approver wants to get an expert's opinion regarding the request, he/she can share the task with another business user using the "Forward" action.

For this, Approver selects a user from the "Select User" list.

After that Approver can add a comment and accept forwarding of the request by clicking on "OK"

<span id="page-13-0"></span>button. Approver comment and information that the request is forwarded is stored in the History.

## Updating Document Centric Request

Once Approver has forwarded the request to the other user (e.g., to get expert's opinion on the matter), that user can access the task in "My Inbox" app to review the request. The user to whom the request was forwarded cannot complete the Task or edit the request, he/she can only add a comment and by selecting decision option "Update" return the Task back to the Approver of the current step.

Provided comment and information that the request is updated is stored in the History.